# 弊社製品・サービスの ご注文方法について (新規購入/保守更新 共通)

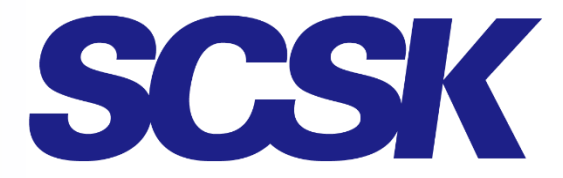

**SCSK Minori Solutions Corporation** 

2023.8.16

<sup>第</sup>14<sup>版</sup> ©SCSK Minori Solutions Corporation

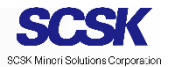

## ご注文の流れ(概要)

新規購入の場合

- □弊社Webでユーザー登録
- □ 弊社Webから申請書を印刷

□申請書を販売代理店にご提出の上、販売代理店経由で ご注文

保守更新・追加購入の場合

□ 弊社Webでユーザー登録の内容を確認の上、申請書を 印刷 申請書を販売代理店にご提出の上、販売代理店経由で □ご注文

※販売代理店の情報: https://www.scskminori.co.jp/product/sales-partner-information/partner ※ユーザー登録は新規購入時のみ行ってください。保守契約更新の場合は新規購入時に発行された 「ユーザー登録番号」 をご利用の上、申請書を印刷してください

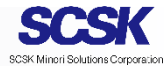

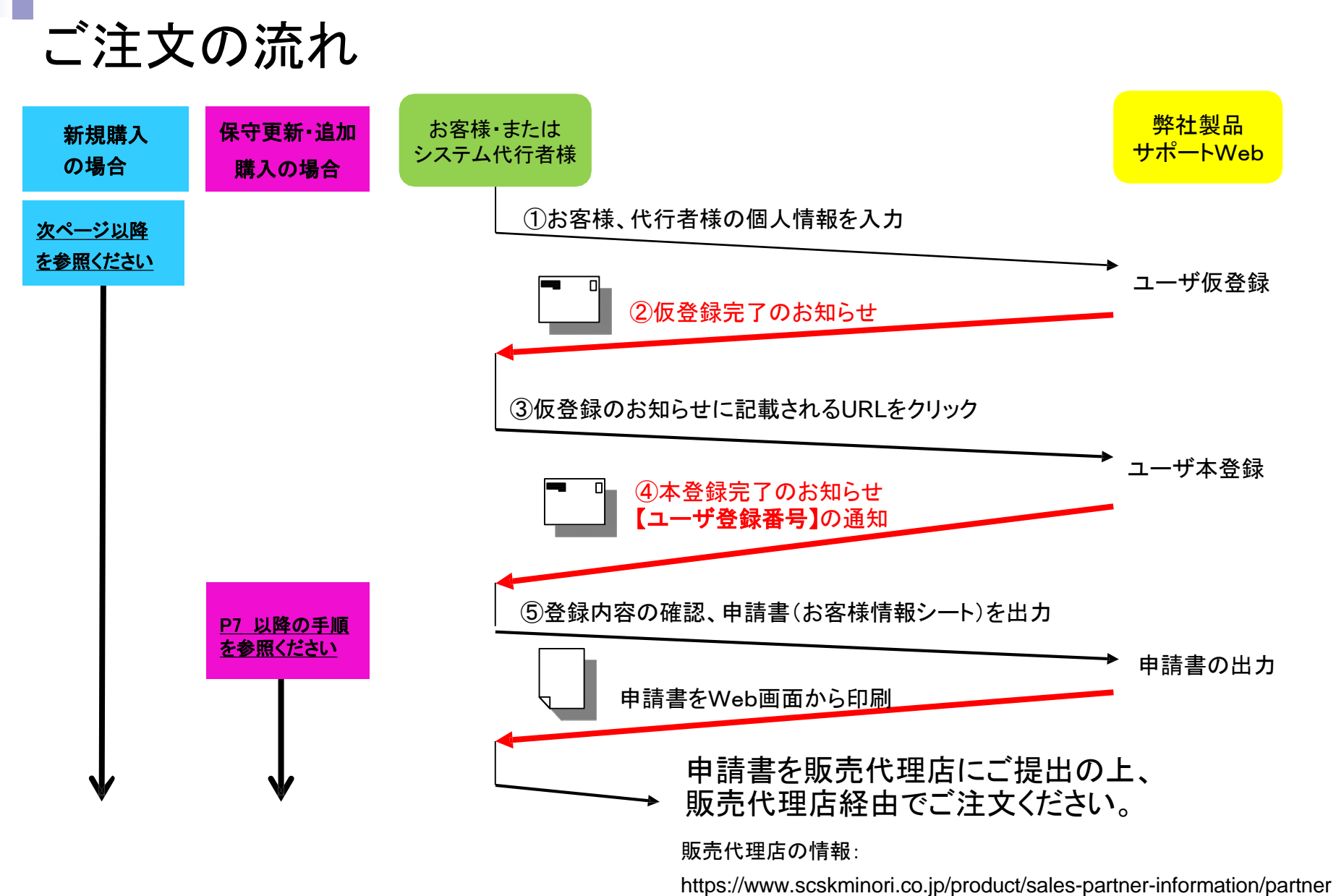

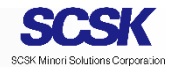

## <span id="page-3-0"></span>詳細手順

①お客様・代行者様の情報を入力 (1/3)

1.SCSK Minoriソリューションズ(旧 Winテクノロジ)の製品サポートWebから

ユーザ登録画面を開く

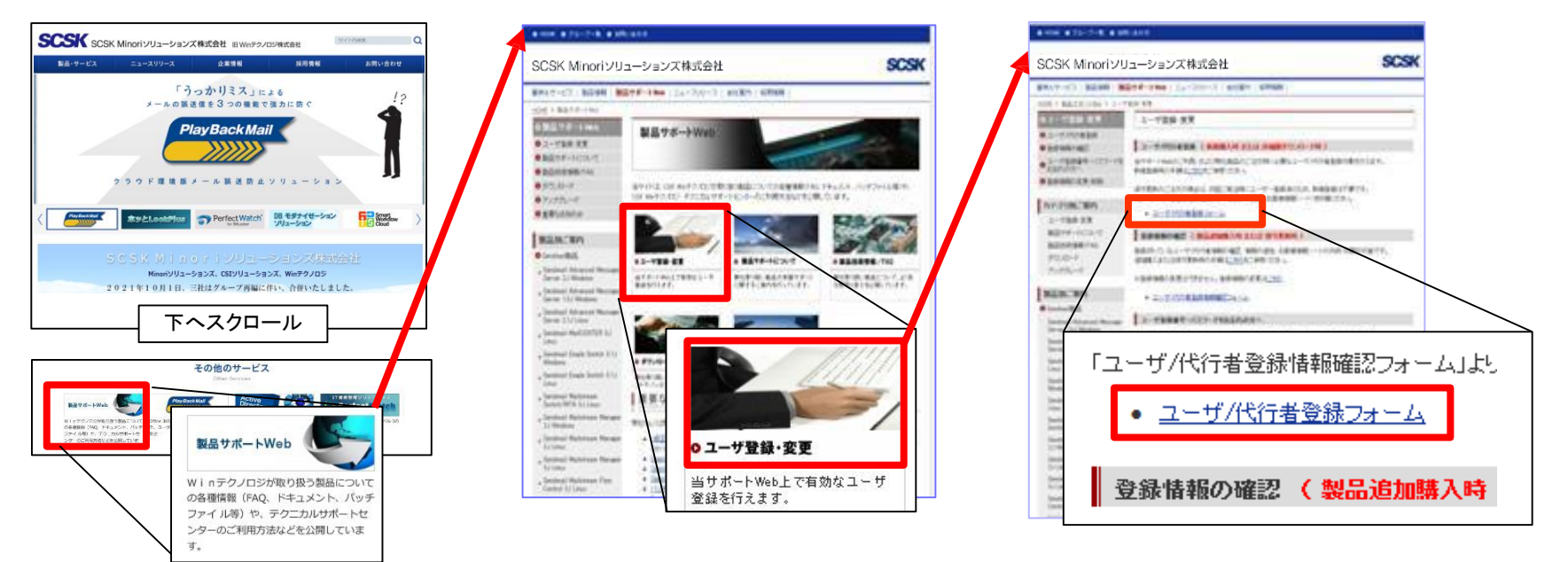

<https://www.tsc.scskwin.com/products/>

「製品サポートWeb」をクリック 「ユーザ登録・変更」をクリック

「ユーザ/代行者登録フォーム」 をクリック

注:すぐ下に表示される 「ユーザ/代行者登録情報確認フォーム」 ではないのでご注意ください

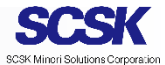

### ①お客様・代行者様の個人情報を入力 (2/3) 2. ユーザ登録画面に情報を入力

#### ユーザ/代行者登録

サポートWebを利用するためのユーザ登録を行います。 弊社ブライバシーポリシーに同意いただける方は「同意する」にチェックの上、以下の項目に入力し、送信ポタ ンをクリックしてください。

※このユーザ登録についてご不明な点がございましたら、techsales@scskminori.co.jpまでご連絡ください。 ※弊社プライバシーポリシーについてはこちらをご参照ください。

> プライバシーポリシーに同意しますか? ●同意します ○同意しません

【ユーザ登録】は『ユーザ仮登録』と『本登録』の2段階構成となっております。 『ユーザ仮登録』直後に、『本登録』に関するご案内のメールが、登録されたメールアドレス宛に送信されま す。つきましては、以下のメールアドレス入力欄に、受信可能なメールアドレスを入力いただきますようお願い 申し上げます。

受信できない場合ユーザ登録を完了できません。ご注意ください。

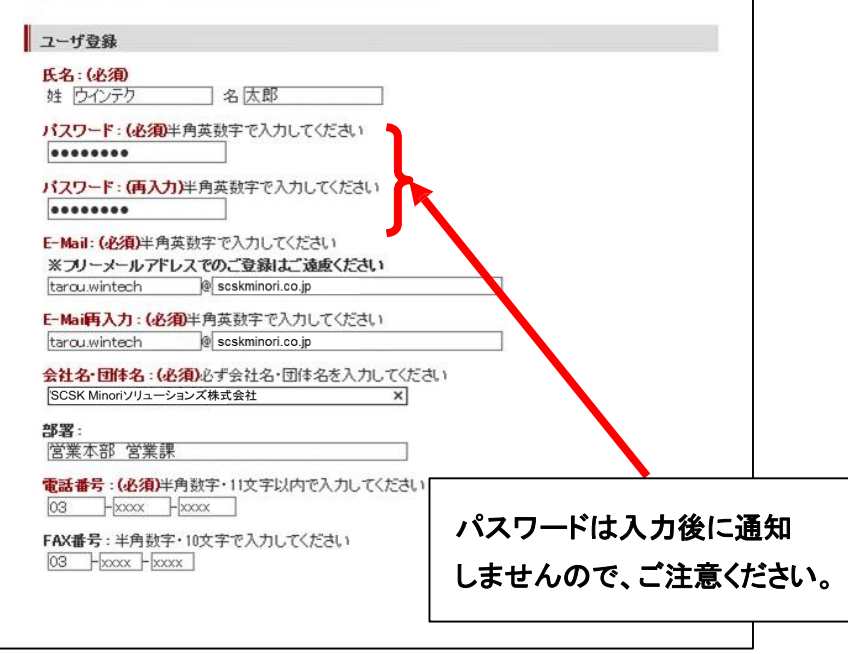

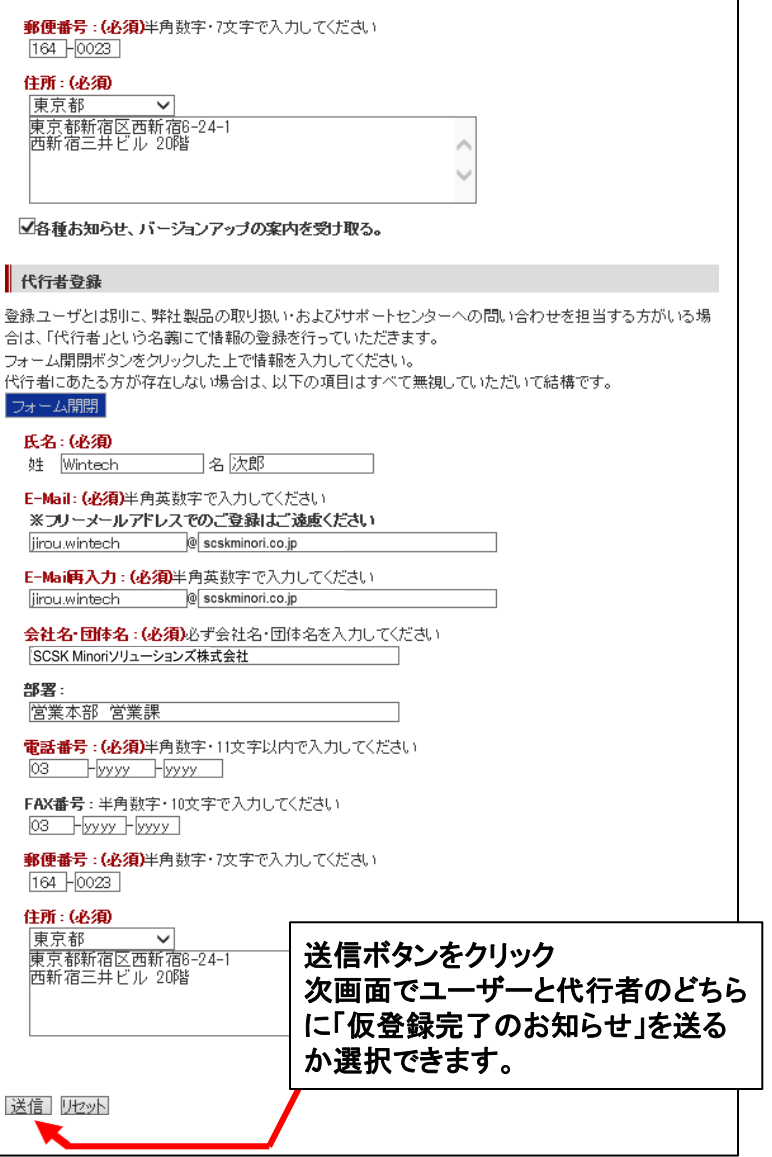

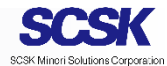

### ①お客様・代行者様の個人情報を入力(3/3)

### 3.登録内容の確認、仮登録完了のお知らせメールの通知先の選択

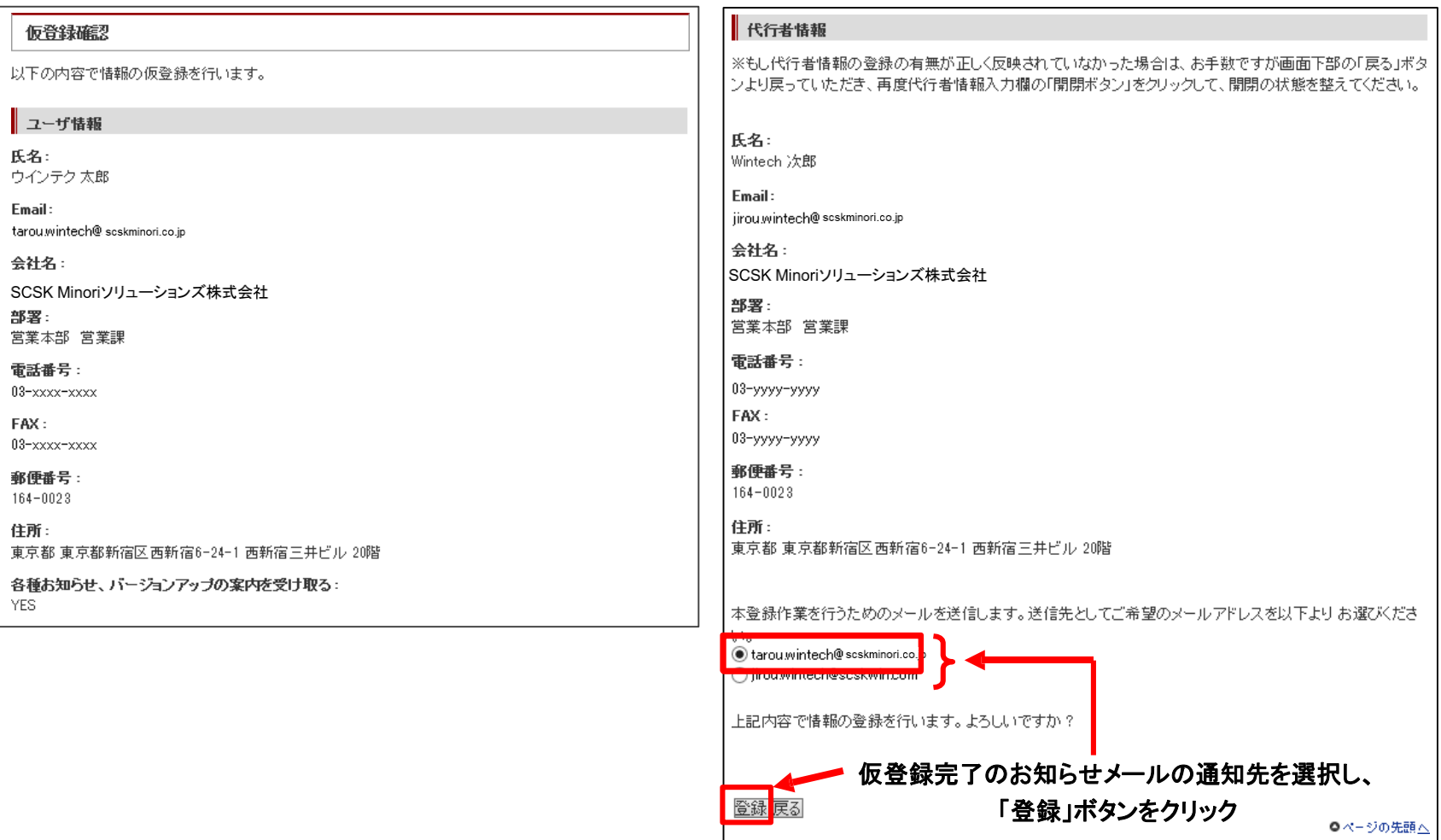

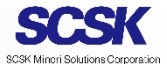

### ②仮登録完了のお知らせ(E-mail)

SCSK Minoriソリューションズ株式会社

■■■ユーザ仮登録完了のお知らせ■■■

日頃、弊社製品をご愛顧いただきまして誠にありがとうございます。 製品サポートWebのユーザ(および代行者)仮登録が完了いたしましたのでお知らせいたします。

下記アドレスをクリックして頂き、本登録をお願い致します。

\*\*\*注意\*\*\* 仮登録のままですと、サポートWebや弊社製品のご購入時にご利用いただくユーザ登録番号を取得する ことができません。 必ず下記アドレスをクリックの上、本登録をお願いいたします。 (末尾の==がリンクから外れていた場合は、==も含めてコピーの上、ブラウザに直接ペーストしてご利用 ください。)

#### ■ユーザ本登録ページ■

(SSLあり) <https://www.tsc.scskwin.com/userinfo/cgi/reg\_chk.pl?userno=ZTA3Mzg2Ng==>

(SSLなし) <http://www.tsc.scskwin.com/userinfo/cgi/reg\_chk.pl?userno=ZTA3Mzg2Ng==>

======================================

■お問合せ先■

====================================== 本メールに関しまして身に覚えがない、又はご不明な点がございましたら、 お手数ですが下記までお問合せください。

SCSK Minoriソリューションズ株式会社 E-Mail techsales@scskminori.co.jp

#### メール内のいずれかURLをクリック

### ③URLをクリック(当社Webページ)

#### 本登録通知先確認

ユーザ情報、および代行者情報の本登録画面へ進んでいただきます。 本登緑完了とともに、完了の通知をメールにて行います。通知の送付先を以下のEmailアドレスから 全て選んでください。

■ tarou.wintech@ scskminori.co.jp

jirou.wintech@scskminori.co.jp 本登録

登録完了のお知らせメールの通知先を 選択し、「本登録」ボタンをクリック (更に確認画面が表示されます)

### ④ユーザー本登録完了のお知らせ(E-mail)

SCSK Minoriソリューションズ株式会社

■■■ユーザ登録完了のお知らせ■■■

日頃、弊社製品をご愛顧いただきまして誠にありがとうございます。 ■<br>製品サポート Web のユーザ(および代行者)登録が完了いたしましたのでお知らせいたします。

■Sendmail 製品をご注文の方へ (重要) ■

製品をご使用になるには、製品バッケージの納品後にライセンスキーの発行をご依頼いただく必要があります。 『ライセンスキー発行につきましては、製品に同梱されております「製品登録およびライセンスキー取得方法のご案内」をご覧くださ

■評価版・ドキュメント等のダウンロードをご希望の方へ■

ご取得いただいたユーザ登録番号、およびバスワードを用いて、製品サポート Web<http://www.tsc.scskwin.com/products/>より必 要なものをダウンロードしてください。

※ドキュメントには、製品購入やサポート加入が必要なものもございます。

今後とも弊社製品を宜しくお願い致します。

------------------------------------■お客様のユーザ登録内容■

氏名: ウインテク 太郎 F-Mail: 会社名: SCSK Minoriソリューションズ株式会社 部署: 営業本部 営業課 電話番号: 03-xxxx-xxxx FAX: 03-xxxx-xxxx .<br>住所: 164-0023 東京都東京都新宿区西新宿 6-24-1 西新宿三井ビル 20階 お客様のユーザ登録番号は e073866 です。 ※お忘れなきよう保管くだ

このユーザ登録番号を使用し、製品サポート Web をご利用になれます。 <製品概要/体験版/技術資料/アップグレード案内/サポート/サービス>

■製品サポートWeb■ <http://www.tsc.scskwin.com/products/>

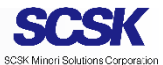

<span id="page-7-0"></span>⑤登録内容の確認・申請書の出力 (1/6) 1.登録情報の確認画面にログイン

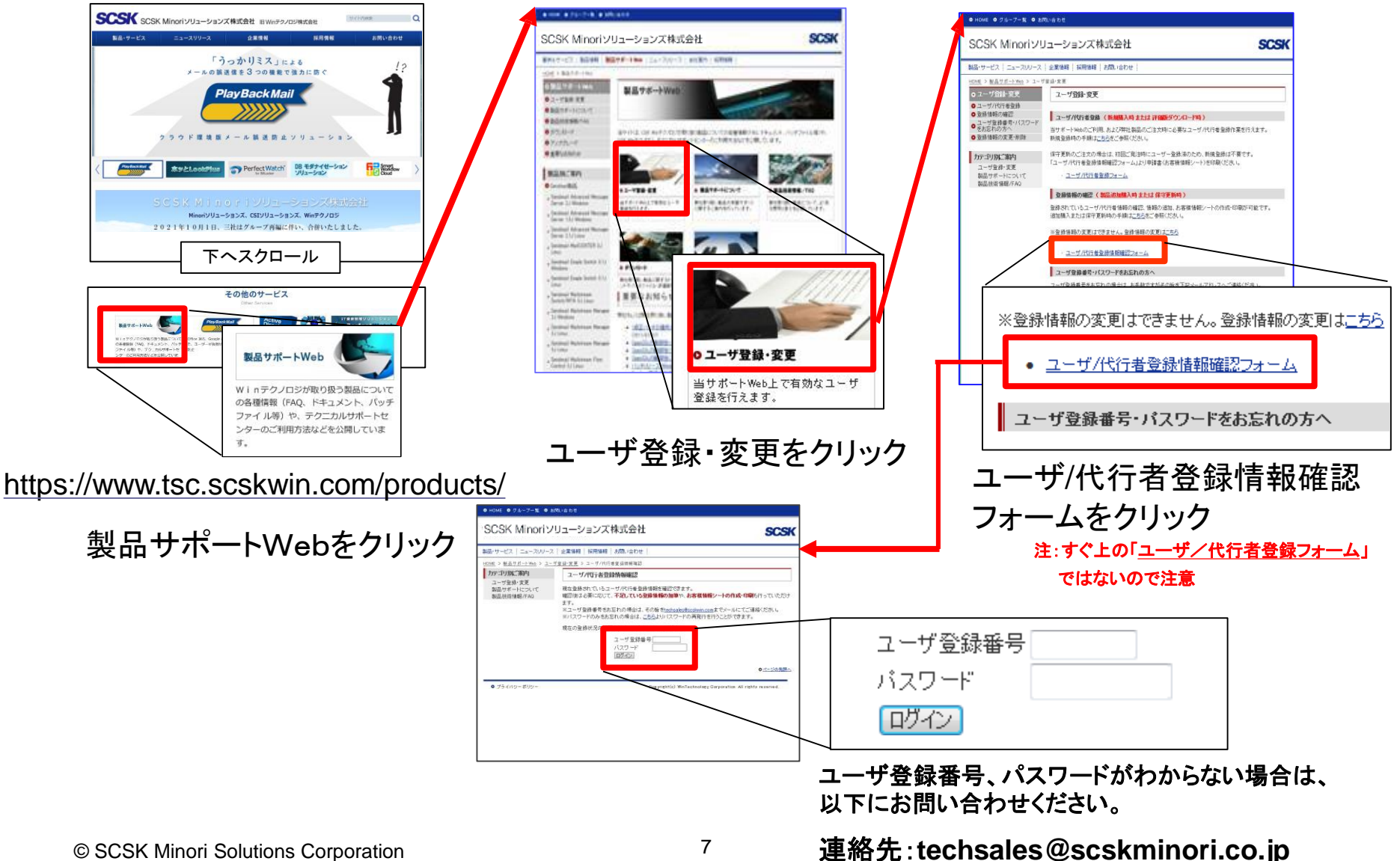

7

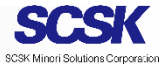

### ⑤登録内容の確認・申請書の出力 (2/6) 2.登録情報の確認画面

HOME > 製品サポートWeb > ユーザ登録情報 > ユーザ/代行者情報確認画面

カテゴリ別ご案内 ユーザ登録・変更 製品サポートについて

Sendmail Advanced Message<br>Server 2.1J Linux

Sendmail Single Switch 3.1J

Sendmail Single Switch 3.1J<br>Linux

Sendmail Mailstream Manager

Sendmail Mailstream Manager

Sendmail Mailstream Manager<br>3J Linux

Sendmail Mailstream Flow Control 2J Linux

Solaris版Sendmail製品

Sendmail Cluster Kit for<br>Windows

AntiLeak / AntiLeak2 /

AntiLeak<sub>2</sub> for Exchange<br>Server

Sendmail Mailstream<br>Switch/MTA 3J Linux

Server 2:16 Linux<br>Sendmail MailCENTER 3J

ダウンロード アップグレード

製品別ご案内

**O** Sendmai<br>製品

Windows

2J Windows

2.1 Linux

ユーザ/代行者情報 確認画面 現在のユーザ登録情報、および代行者登録情報を以下に表示します。 空白の項目は、未登録の項目です。 製品技術情報/FAQ

【重要】情報の加筆・修正が必要な場合について

ユーザ・代行者情報は、弊社から製品サポートを含む重要なお知らせをご連絡する際に必要な情報ですの で、正しい情報になっていることをご確認ください。 Sendmail Advanced Message<br>Server 1.3J Windows

情報の加筆について:

製品・サポートのご注文の方は、以下の情報が必要です。画面下部の「加筆作業へ」ボタンをクリック、、次 の作業に移ってください。(登録済みの方は不要です。)

1.「User Name」および「Company Name」の入力 2.弊社テクニカルサポートをご利用の「代行者」様の情報の入力※

※「代行者」とは登録ユーザとは別に、弊社製品の取り扱い・およびサポートセンターへの問い合わせを担当 する方を指します。該当する方がいない場合は必要ありません。

登録の情報の修正について: 修正方法はこちらをご参照ください。

「重要】製品・サポートの注文をご希望の方へ

以下の登録情報をご確認いただき、情報の加筆・変更が必要でない場合は、画面下部の「お客様情報シート 印刷フォーム」ボタンをクリックし、お客様情報シートの作成作業にお進みください。

コーザ情報 ユーザ登録番号  $0.72866$ 

> 氏名: ウインテク 太郎 **Name**

未登録です Email:

会社名: Winテクノロジ株式会社 Company Name 未登録です 部署: 営業本部 営業課 電話番号: 03-xxxx-xxxx Fax: 03-xxxx-xxxx 郵便番号  $164 - 0023$ 住所:

tarou.wintech@scskminori.co.jp

東京都 東京都新宿区西新宿6-24-1 西新宿三井ビル 20階

**O** Quest製品 ● 取り扱い終了製品

SCSK Minoriソリューションズ株式会社 部署: 営業本部 営業課 電話番号: 03-yyy-yyyy Fax: 03-yyyy-yyyy 郵便番号  $164 - 0023$ 住所: 東京都 東京都新宿区西新宿6-24-1 西新宿三井ビル 20階 |加筆作業へ 終了す<mark>。お客様情報シート印刷フォーム</mark>

代行者情報

Wintech 冷郎

jirou.wintech@scskminori.co.jp

氏名:

Email:

会社名:

必ず、登録情報の確認を行った後に 「お客様情報シート印刷フォーム」をクリック

登録内容に修正が必要な場合は以下にお問い合わ せください。

連絡先:**[techsales@scskminori.co.jp](mailto:techsales@cskwin.com)**

© SCSK Minori Solutions Corporation

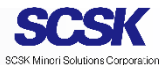

### ⑤登録内容の確認・申請書の出力 (3,4 /6)

### 3. 登録内容の確認 インタン 4.対象製品の選択

#### 製品選択 ユーザ/代行者情報 確認画面 ・情報チェックはOKですか? 購入する製品・サポートを以下からお選びください。 ※お客様情報シートは1製品ごとに1部作成・印刷していただきます。 複数の製品・サポートのご注文をご希望の方は必要な分だけ情報シートを作成してください。 お客様情報シート印刷フォーム ※仮想化PlayBackMai製品をご購入の際には、別途PlayBackMailヒヤリングシートに必要事項を入力し、ご注 文時に「お客様情報シート」「注文書」と一緒にご提出いただく必要がございます。 ●PlayBackMai関連 対象製品/サービス: PlayBackMail / PlayBackMail Online ○AD-easy(旧: PerfectWatch for Active Directory) 対象製品: AD-easy OPerfectWatch for BitLocker 対象製品: PerfectWatch for BitLocker Cloud Edition / PerfectWatch for BitLocker On Premise Edition 対象製品を選択の上、 ○ホッとLook 対象製品: ホッとLook Plus 「次へ」をクリック○AvePoint製品 対象製品: Doc Ave エンターブライズマネージャー / Doc Ave/ トックアップ&リカバリー for SharePoint / Doc Ave管理センター for Share Point / DocAveコンテンツマネージャー for Share Point / その他 ○Sendmai製品 対象製品: Sendmail Advanced Message Server / Sendmail Single Switch / Sendmail Mailstream Manager/ Sendmail MailCENTER / Sendmail Mailstream Switch/MTA / Sendmail Mailstream Quarantine/ OSendmail Cluster Kit for Windows 対象製品: Sendmail Cluster Kit for Windows / Sendmail Cluster Kit for Windows 1ノード追加 次へ 尾る ●ページの先頭△

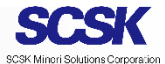

### ⑤登録内容の確認・申請書の出力 (5/6) 5. お客様情報シート出力に関する確認フォーム

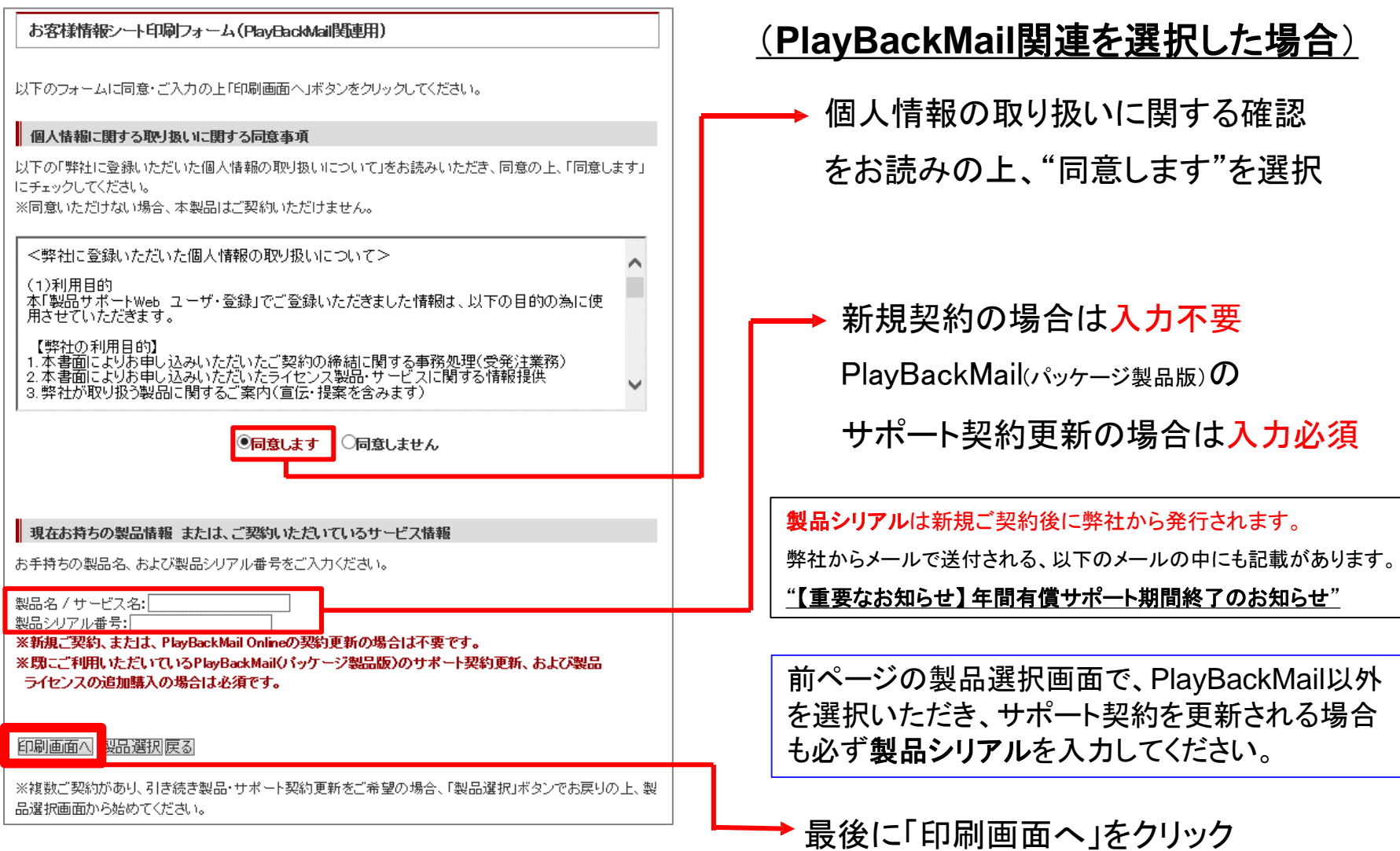

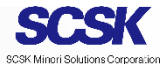

### ⑤登録内容の確認・申請書の出力 (6/6)

6.申請書(お客様情報シート)の出力

### 表示画面をブラウザの印刷機能を 使用して申請書を印刷し、申請書を 販売代理店にご提出ください

販売代理店の情報:

<https://www.scskwin.com/resaler>

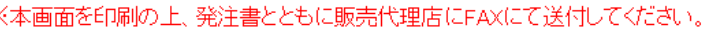

#### お客様情報シート(PlayBackMail関連用)

||対象製品 / サービス:<br>||PlavBackMail / PlavBackMail Online

販売代理店経由: SCSK Minoriソリューションズ行

||#1 個人情報の取り扱いに関する同意事項

|お客様情報シート印刷フォーム上の**「弊社に登録いただいた個人情報の取り扱い**<br>|**について」**をお読みいただき、同意の上、右側のチェックボックスにチェックしてくださ

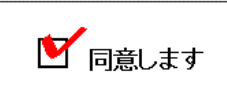

||※同意いただけない場合、本製品はご契約いただけません。

|#2 ユーザ登録番号 『製品サポートWeb ユーザ登録・変更』でお客様・代行者様の情報を登録、ただくと発行されます

ユーザ登録番号

e073866

||#3 現在お持ちの製品

製品名/サービス名

製品シリアル番号

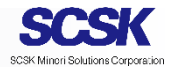

製品仕様・購入前の技術的な質問に関する お問い合わせ先:

■ E-mail: [techsales@scskminori.co.jp](mailto:techsales@scskwin.com)

ユーザ登録、申請書に関するお問い合わせ先: ■ E-mail: [techsales@scskminori.co.jp](mailto:techsales@cskwin.com)